- • NETGEAR ProSAFE Smart Switch S3300-28X, S3300-52X, S3300- 28X-PoE+, or S3300-52X-PoE+
- Rubber footpads for tabletop installation
- AC power cord
- 19-inch rack-mount kit for rack installation
- **Resource CD**

## **Package Contents**

# **Installation**

### **NETGEAR ProSAFE Smart Switch S3300**

S3300-28X, S3300-52X, S3300-28X-PoE+, S3300-52X-PoE+

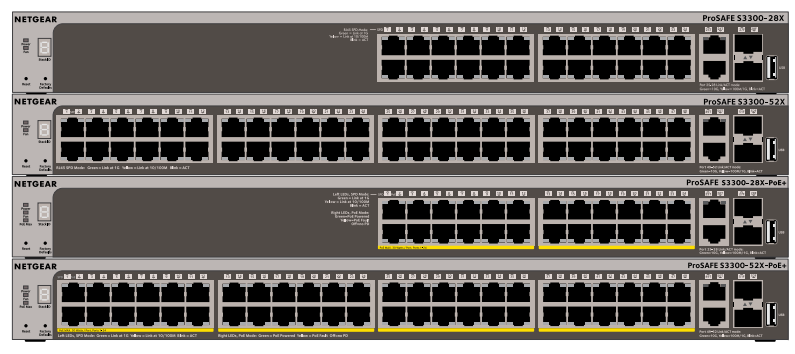

## **Connect the Switch to Your Network**

- 1. Configure your computer with a static IP address in the 192.168.0.x subnet.
- 2. Connect your computer to a port on the switch using an Ethernet cable.
- 3. In a browser, enter the default IP address of your switch, 192.168.0.239.

If you are using static IP addresses in your network you must configure the switch with a static IP. If you are using DHCP server, you can skip the next section.

### ¾ **To configure the switch with a static IP address:**

1. Double-click the Smart Control Center Utility icon on your desktop. The Smart Control Center displays.

2. Click the **Discover** button.

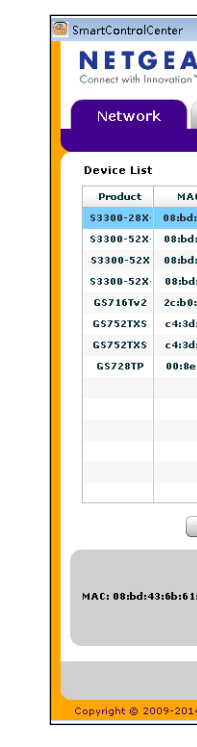

## **NETGEAR®**

A login screen displays.

- 4. Enter **password** for the password.
- 5. Select **System** > **Management** > **IP Configuration**.
- 6. Enter the static IP address you want to assign the switch.
- 7. Click the **Apply** button.
- ¾ **To connect your switch to your network:**
- Cable a computer to an Ethernet port on the switch front panel.
- Power on the switch.
- 3. Verify that the computer with the Smart Control Center Utility is on the same subnet as the switch.

### **Configure the Switch**

Use the Smart Control Center Utility included on the Resource CD ++to configure the switch.

### ¾ **To configure your switch:**

The Smart Control Center Utility finds the switch and displays its MAC address, IP address, and model number.

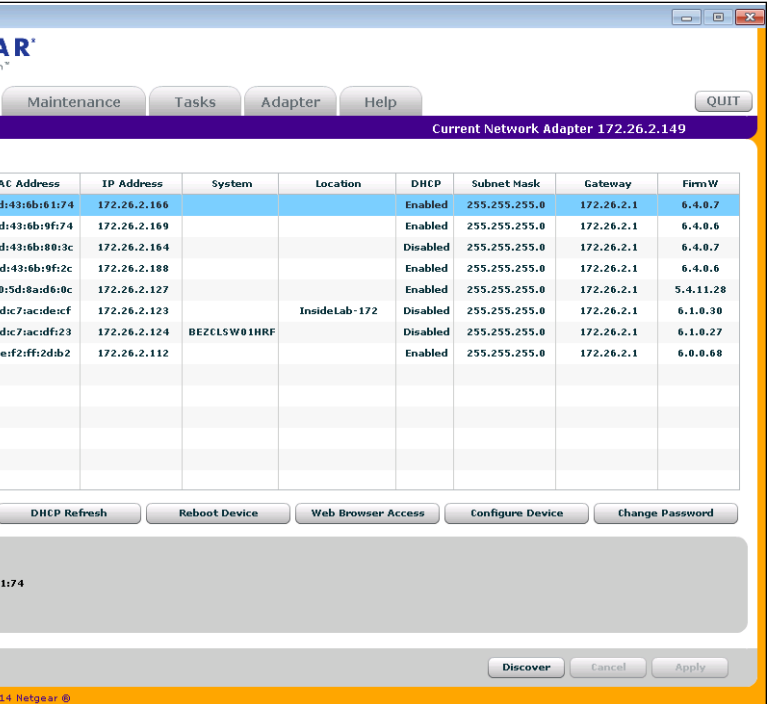

3. Click the line for the switch that you want to configure.

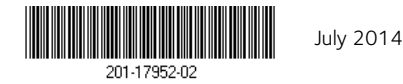

### 4. Click the **Web Browser Access** button.

### The login screen displays.

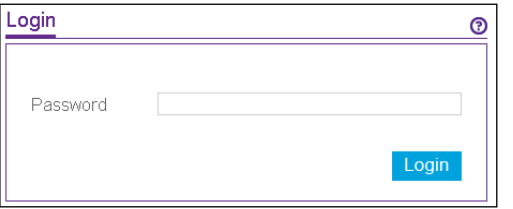

- 5. Enter **password** for the password.
- 6. Click the **Login** button.

The System Information screen displays.

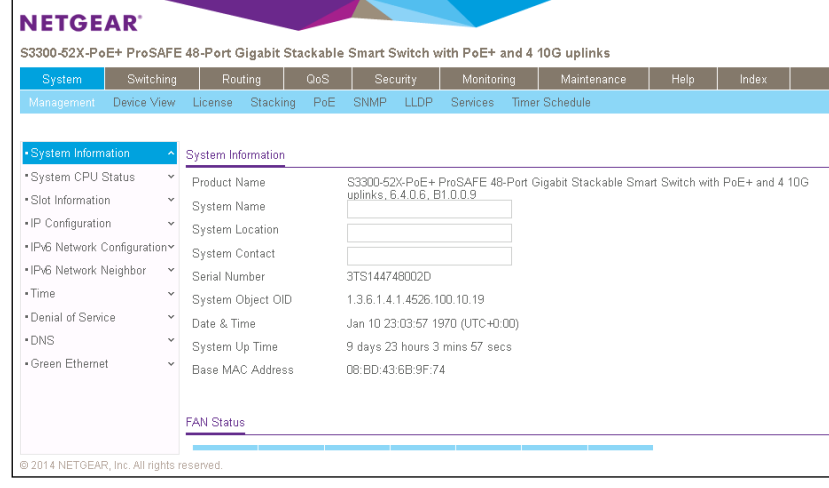

7. Configure the switch for your network.

For more information, see the software administration guide.

- Power on the switch before connecting the computer.
- Make sure the Ethernet cables are plugged in. For each powered-on computer connected to the switch, the corresponding switch LAN port status LED is lit.
- Make sure the network settings on the computer are correct. In most cases, computers should be configured to obtain an IP address through DHCP. If your network uses static IP addresses, be sure that the switch and computer are configured with valid IP addresses. For more information, see the software administration manual.

## **Troubleshooting Tips**

Follow these troubleshooting tips to correct simple problems you might have.

## **Support**

Thank you for selecting NETGEAR products.

After installing your device, locate the serial number on the label of your product and use it to register your product at [https://my.netgear.com.](https://my.netgear.com)

You must register your product before you can use NETGEAR telephone support. NETGEAR recommends registering your product through the NETGEAR website. For product updates and web support, visit <http://support.netgear.com>.

NETGEAR recommends that you use only the official NETGEAR support

resources.

For the current EU Declaration of Conformity, visit [http://support.netgear.com/app/answers/detail/a\\_id/11621](http://support.netgear.com/app/answers/detail/a_id/11621)/.

For regulatory compliance information, visit <http://www.netgear.com/about/regulatory>/.

See the regulatory compliance document before connecting the power supply.